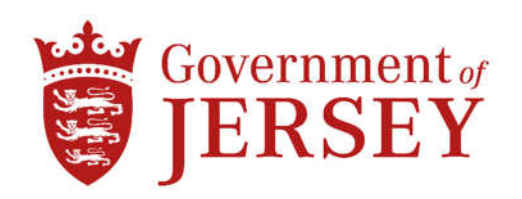

# **HEALTH & COMMUNITY SERVICES**

#### **MECHANICAL & ELECTRICAL SERVICES FOR THE BLOCK E VENTILATION PLANT REPLACEMENT AT JERSEY GENERAL HOSPITAL**

#### **1.0 Background**

1.1 Health & Community Services is giving the opportunity for Contractors to be included on the *'Tender for the supply and installation of Mechanical and Electrical Services for the Block F Ventilation Plant Replacement at Jersey General Hospital.'*

Mechanical scope of works:-

- Removal of existing Mechanical Services
- Alterations to the existing CT heating system
- Alterations to the existing chilled water system
- Alterations to existing ventilation systems and ductwork
- Provision of new air handling units, fans and associated ductwork
- Mechanical/BMS controls systems
- Testing and commissioning
- All builderswork in connection including roof alteration works

Electrical scope of works:-

- Wiring associated with Mechanical Services
- Testing and commissioning
- 1.2 The project is open to Jersey registered Mechanical Services Contractors only.
- 1.3 Health & Community Services are seeking suitably experienced Mechanical Services Contractors to undertake this project.
- 1.4 Project budget estimate is Mechanical Services works cost £350,000.00.
- 1.5 Please do not apply if you do not fit into one of the above categories.
- 1.6 To be considered for inclusion on this Tender List, Contractors must have registered an Expression of Interest on the States eTendering Portal System by 23 July 2021.

## **Once your Expression of Interest has been accepted, the Invitation to Tender Questionnaire (ITQ) and all Tender Documents will become live at the end of July 2021 (date to be confirmed).**

### **How to Register an Interest:**

To register your expression of interest for the above tender you are required to comply with the following:-

- 1) Be registered on the eTendering system it takes no more than 15 minutes to register and there are no costs involved at all in the process. If you are already registered then go to stage 2
- 2) Once registered, express an interest in the tender (done so by clicking the 'register interest' button available at the bottom of the tender information page).
- 3) Once you have completed the above two steps you can download the tender documents.
	- 1. Go to www.tenders.gov.je
	- 2. Click 'login' under the 'Supplier Area' section on the left of the screen
	- 3. Enter your username and password
	- 4. Click on 'my opportunities' under the 'Opportunities' section, upper right hand side of screen.
	- 5. Next 'Organisations' on the left hand side of the screen select an organisation from the dropdown menu and click the icon.
	- 6. This now gives a list of all the tenders you have expressed interest in where the documents have been published.
	- 7. Click on the contract ID of the one you want this is the blue reference number.
	- 8. Click on the Title this is the blue title name.
	- 9. Click 'View' in the top right hand corner this is in the top section of the screen
	- 10. This now opens up the details. Attachments such as the specification and other relevant documents can be opened.
	- 11. Any documents which need details or prices to be entered by you should be saved on your own computer first – they are not saved within the eTendering system.